# **Oversigt**

Velkommen til Internet Mail Introduktion til Internet Mail Redigering af post-kontooplysninger Ignorering af logon til Internet Mail Installation af Internet Mail til flere brugere

# **Sådan gør du...**

# **Læse meddelelser**

Læsning af meddelelser

Automatisk søgning efter nye meddelelser

Sletning af meddelelser

Automatisk markering af meddelelser som læst

Udskrivning af meddelelser

## **Arbejde med mapper**

Skift til en anden mappe

Tilføjelse af mapper

Sletning af meddelelser

## **Oprette og afsende meddelelser**

Afsendelse af en meddelelse

Besvarelse af en meddelelse

Videresendelse af meddelelser

Afsendelse af meddelelser til kontaktpersoner i adressekartoteket

Ændring af prioritet af en udgående meddelelse

Indsættelse af signatur i udgående meddelelser

Afsendelse af udgående meddelelser straks

Lagring af kopi af udgående meddelelser

# **Tip!**

Brug af genvejstaster Identifikation af ikonerne på meddelelseslisten Tilpasning af vinduet Internet Mail

## **Sådan sendes svar til en forfatter via e-post**

1 Åbn eller marker den meddelelse, som du vil besvare.

## 2 Klik på **Svar til forfatter** i menuen **Post**.

Hvis du vil sende meddelelsen til andre personer, skal du skrive e-post-navnet på hver modtager adskilt af et semikolon ( ; ) i felterne "Til" og "Cc".

- 3 Skriv meddelelsen.
- 4 Klik på **Send meddelelse** i menuen **Filer**.

**Tip!**

Klik på **Vælg modtagere** i menuen **Post** i hovedvinduet, hvis du vil vælge et navn fra adressekartoteket i Internet Mail.

Du kan også indsætte et navn i feltet "Føj til" ved at dobbeltklikke på navnet på navnelisten i dialogboksen **Vælg modtagere**.

Klik på **Indstillinger** i menuen **Post** i hovedvinduet, og klik derefter på fanen **Afsendelse** for at få vist flere indstillinger for besvarelse af meddelelser.

## **Sådan videresendes en meddelelse**

- 1 Åbn eller marker den meddelelse, som du vil videresende.
- 2 Klik på **Videresend** i menuen **Post**.
- 3 Skriv hver modtagers e-post-navn, og adskil hvert navn med et semikolon ( ; ).
- 4 Skriv meddelelsen.
- 5 Klik på **Send meddelelse** i menuen **Filer**.

### **Bemærk!**

Klik på **Send og modtag** i menuen **Post** i hovedvinduet for straks at sende udgående meddelelser og  $\mathbf{m}$ søge efter nye meddelelser.

# **Sådan ændres prioriteten af en udgående meddelelse**

Klik på **Indstil prioritet** i menuen **Post**, og klik derefter på "Høj", "Normal" eller "Lav" i vinduet for udgående meddelelser.

# **Bemærk!**

Denne indstilling ændrer kun prioriteten for den aktuelle meddelelse.

# **Relaterede emner**

Besvarelse af en meddelelse

Afsendelse af en meddelelse

## **Sådan slettes en meddelelse**

1 Åbn eller marker den meddelelse, som du vil slette.

2 Klik på **Slet** i menuen **Filer**.

# **Bemærk!**

Åbn mappen Slettet post, og kopier eller træk meddelelsen til Indbakke eller en anden mappe for at gendanne en slettet meddelelse.

Hvis du ikke vil gemme meddelelser i mappen Slettet post, når Internet Mail afsluttes, skal du klikke på **Indstillinger** i menuen **Post** og derefter klikke på fanen **Læsning**. Marker afkrydsningsfeltet "Tøm mappen Slettet post, når programmet afsluttes".

## **Relateret emne**

Sletning af mapper

# **Sådan gemmes kopier af udgående meddelelser**

- 1 Klik på **Indstillinger** i menuen **Post** i hovedvinduet.
- 2 Klik på fanen **Afsendelse**, og marker derefter afkrydsningsfeltet "Gem en kopi af sendte meddelelser i mappen Sendt post".

## **Tip!**

Du kan ikke slette mappen Sendt post.

Skriv dit e-post-navn i feltet "Cc" i meddelelsesvinduet, hvis du kun vil gemme en kopi af den aktuelle meddelelse.

# **Sådan markeres meddelelser automatisk som læst**

- 1 Klik på **Indstillinger** i menuen **Post**.
- 2 Marker afkrydsningsfeltet "Marker meddelelser som læst, når de har været vist x sekund(er)" under fanen **Læsning**.
- 3 Angiv antallet af sekunder.

## **Sådan tilpasses vinduet i Internet Mail**

 $\blacksquare$ Træk delelinjen mellem indholdsruden og meddelelseslisten for at tilpasse området for indholdsruden og meddelelseslisten.

Hvis du vil skjule værktøjslinjen eller statuslinjen, skal du klikke på menuen **Vis** og derefter fjerne markeringen for de emner, som ikke skal vises.

Klik på **Indholdsrude** i menuen **Vis**, og fjern markeringen i afkrydsningsfeltet "Oplysninger om brevhoved", hvis du vil skjule oplysningerne om brevhovedet.

## **Sådan sendes udgående meddelelser straks**

- 1 Klik på **Indstillinger** i menuen **Post**.
- 2 Marker afkrydsningsfeltet "Send meddelelser straks" under fanen **Afsendelse**.

Hvis du klikker på **Send meddelelse** i menuen **Filer** i vinduet for udgående meddelelser, sendes alle meddelelser i mappen Udbakke straks til postserveren, og der søges efter nye meddelelser.

# **Tip!**

Fjern markeringen i dette afkrydsningsfelt, hvis meddelelserne ikke skal sendes straks. Hvis du klikker på **Send meddelelse**, gemmes meddelelserne i mappen Udbakke, indtil kommandoen **Send og modtag** vælges, eller programmet afsluttes.

# **Sådan slettes en mappe**

1 Klik på den mappe, der skal slettes, i mappestrukturen.

2 Klik på **Mappe** i menuen **Filer**, og klik derefter på **Slet**.

## **Bemærk!**

Du kan ikke slette eller omdøbe mapperne Slettet post, Indbakke, Udbakke eller Sendt post.

## **Sådan indsættes din signatur i alle udgående meddelelser**

## 1 Klik på **Indstillinger** i menuen **Post**.

2 Klik på "Tekst" under fanen **Signatur**, og skriv derefter den tekst, som skal vises til sidst i din meddelelse.

3 Klik på "Indsæt signatur til sidst i alle udgående meddelelser".

## **Tip!**

Du kan også indsætte indholdet af en tekstfil som signatur.

Hvis du ikke vil indsætte din signatur i alle udgående meddelelser, kan du stadigvæk indsætte den i enkelte meddelelser ved at klikke på **Signatur** i menuen **Indsæt** i den udgående meddelelse.

# **Sådan føjes en kontaktperson til adressekartoteket**

- Klik på **Adressekartotek** i menuen **Filer**.
- Klik på Ny, og skriv derefter kontaktpersonens fornavn, efternavn og e-post-navn.

## **Sådan redigeres en kontaktperson i adressekartoteket**

## 1 Klik på **Adressekartotek** i menuen **Filer**.

2 Klik på det ønskede navn på listen i adressekartoteket, og klik derefter på Egenskaber.

3 Rediger oplysningerne.

## **Tip!**

Hvis du vil slette en kontaktperson, skal du vælge kontaktpersonen på listen i adressekartoteket og derefter klikke på Slet.

## **Sådan sendes en meddelelse til en kontaktperson i adressekartoteket**

1 Klik på **Vælg modtagere** i menuen **Post** i et vindue for udgående meddelelser.

2 Vælg det ønskede navn, og klik derefter på "Til" eller "Cc".

3 Klik på OK.

**Tip!**

Du kan også indsætte et navn i feltet "Til" ved at dobbeltklikke på det på listen "Navn" i dialogboksen **Vælg modtagere**.

# **Sådan udskrives en meddelelse**

- Åbn eller marker den meddelelse, som du vil udskrive.
- Klik på **Udskriv** i menuen **Filer**.

Et brevhoved er de oplysninger, som vises i meddelelseslisten og oven over meddelelsen i et meddelelsesvindue. Brevhovedet indeholder oplysninger om meddelelsen, f.eks. afsender, emne, dato og tidspunkt for afsendelse eller modtagelse.

#### **Sådan sendes en meddelelse**

- 1 Klik på **Ny meddelelse** i menuen **Post** i hovedvinduet.
- 2 Skriv e-post-navnet på hver modtager i feltet "Til", og adskil navnene med et semikolon ( ; ).
- Skriv e-post-navnet på hver modtager i feltet "Cc", og adskil navnene med et semikolon, hvis du vil sende kopi af meddelelsen.
- 3 Skriv meddelelsens emne i feltet "Emne".
- 4 Skriv meddelelsen.
- 5 Klik på **Send meddelelse** i menuen **Filer**.

E-posten sendes til postserveren, næste gang der søges efter ny post.

#### **Tip!**

Klik på **Vedhæftet fil** i menuen **Indsæt**, og dobbeltklik derefter på den fil, som skal sendes med meddelelsen, hvis du vil sende en fil sammen med meddelelsen.

Klik på **Send og modtag** i menuen **Post** i hovedvinduet for at søge efter ny post og sende udgående meddelelser straks.

## **Relaterede emner**

Ændring af prioritet af en udgående meddelelse

Afsendelse af meddelelser til kontaktpersoner i adressekartoteket

## **Sådan søges der automatisk efter ny post**

## 1 Klik på **Indstillinger** i menuen **Post**.

2 Marker afkrydsningsfeltet "Søg efter ny post hvert x minut" under fanen **Læsning**.

3 Angiv, hvor ofte Internet Mail skal søge efter ny post.

# **Tip!**

Hvis dette afkrydsningsfelt er markeret, søger Internet Mail også efter ny post, hver gang programmet startes.

Klik på **Send og modtag** i menuen **Post** for at søge efter nye meddelelser straks.

# **Sådan redigeres oplysningerne om post-kontoen**

1 Klik på **Indstillinger** i menuen **Post**, og klik derefter på fanen **Server**.

2 Rediger kontooplysninger, og klik derefter på OK.

## **Relaterede emner**

Ignorering af logon til Internet Mail

Installation af Internet Mail til flere brugere

## **Sådan læses meddelelserne**

Dobbeltklik på meddelelsen på meddelelseslisten for at få vist meddelelsen i et separat vindue.

Klik på meddelelsen på meddelelseslisten for at få vist meddelelsen i indholdsruden.

# **Tip!**

ř.

Klik på **Indholdsrude** i menuen **Vis**, og klik derefter på "Opdel lodret" eller "Opdel vandret" for at få vist indholdsruden.

Klik på ikonet for vedhæftede filer i indholdsrudens brevhovedoplysninger, og dobbeltklik derefter på filnavnet for at få vist eller hente det vedhæftede i indholdsruden.

## **Relateret emne**

Automatisk søgning efter nye meddelelser

# **Sådan tilføjes en mappe**

Klik på **Mappe** i menuen **Filer**, og klik derefter på **Opret**.

Skriv navnet.

# **Sådan skiftes der til en anden mappe**

Klik på mappen i mappestrukturen.

## **Sådan filtreres indgående meddelelser**

1 Klik på **Indbakke-assistent** i menuen **Post**.

2 Klik på **Tilføj**.

3 Skriv de kriterier, som den indgående meddelelse skal opfylde.

4 Klik på den mappe, som de indgående meddelelser, der opfylder kriterierne, skal flyttes til.

**Tip!**

Du kan filtrere de indgående meddelelser, der opfylder kriterierne, så de automatisk flyttes til mappen Slettet post.

Du kan angive flere regler for indgående meddelelser.

Klik på piltasterne ved siden af regellisten for at flytte den højeste prioritet øverst på listen og den laveste prioritet nederst på listen, hvis du vil ændre de kriterier, som meddelelserne på listen sorteres efter.

Hvis en indgående meddelelse opfylder mere end en regel, sorteres den efter den første regel, som den opfylder, på listen.

## **Sådan springes logon til Internet Mail over**

## Klik på **Spring logon over** i menuen **Post**.

Næste gang du logger på Internet Mail, startes programmet, uden at du bliver bedt om et logonnavn eller en adgangskode.

# **Advarsel!**

 $\blacksquare$ 

Hvis du markerer **Spring logon over**, kan andre brugere af computeren åbne din post-konto uden at logge på. Denne kommando er ikke tilgængelig, hvis der er oprettet mere end en Internet Mail-konto på computeren.

## **Relateret emne**

Installation af Internet Mail til flere brugere

### **Sådan installeres Internet Mail til flere brugere**

Internet Mail kan installeres, så du kan logge på forskellige post-konti, f.eks. når du har flere konti, eller når flere personer deler den samme computer og har separate post-konti.

## **Sådan oprettes flere konti til dig selv**

- 1 Kontroller, at **Spring logon over** i menuen **Post** ikke er markeret, og afslut derefter Internet Mail.
- 2 Log på Internet Mail med nyt brugernavn og adgangskode, og følg instruktionerne på skærmen for at oprette post-kontoen.
- 3 Hvis du vil oprette flere konti, skal du afslutte Internet Mail, og derefter gentage trin 1 og 2.

## **Sådan oprettes din egen konto, hvis flere personer deler computeren**

- 1 Kontroller, at **Spring logon over** i menuen **Post** ikke er markeret, og afslut derefter Internet Mail.
- 2 Log på Internet Mail med dit brugernavn og adgangskode, og følg instruktionerne på skærmen for at oprette post-kontoen.

#### **Bemærk!**

Kommandoen **Spring logon over** er ikke tilgængelig, hvis der er oprettet mere end én Internet Mail-konto på computeren.

Når du har installeret Internet Mail til flere brugere og vil logge på som en anden bruger, skal du afslutte Internet Mail, og derefter logge på igen med et andet brugernavn og adgangskode. Du behøver ikke at slukke for computeren for at logge på som en anden Internet Mail-bruger.

## **Relaterede emner**

Ignorering af logon til Internet Mail

Redigering af post-kontooplysninger

#### **Velkommen til Internet Mail**

Med en Internet-forbindelse og Microsoft Internet Mail kan du udveksle e-post-meddelelser med alle andre brugere af Internettet. Internet Mail understøtter fuldt ud Internet-standarderne, herunder SMTP, POP3 og MIME.

Microsoft Internet Mail er hurtigt og brugervenligt. Nedenfor beskrives nogle af de funktioner, som gør det sjovt og nemt at sende og modtage meddelelser på Internettet.

#### **Gem e-post-adresser i dit adressekartotek, og indsæt dem direkte i dine meddelelser**

Du kan gemme fornavne, efternavne og e-post-navne på Internettet i adressekartoteket. Når navnene først ligger i adressekartoteket, kan de indsættes i meddelelser.

#### **Udfør alt fra hovedvinduet**

Du kan både få vist og besvare meddelelser samt skifte mellem mapper fra vinduet Internet Mail. Med et enkelt klik på en knap på værktøjslinjen kan du besvare, videresende eller oprette meddelelser. Disse kommandoer og mange flere findes også i menuerne.

#### **Gennemse dine meddelelser hurtigt og nemt**

Med postmappestrukturen kan du hurtigt skifte mellem postmapperne. Meddelelseslisten og indholdsruden gør det muligt at få vist en liste over meddelelser og samtidig se indholdet af meddelelserne i ét vindue.

Eller du kan få vist meddelelsen i et separat vindue og bruge vinduets værktøjslinje til at gå frem eller tilbage mellem meddelelserne.

#### **Opret dine egne mapper til at holde styr på    meddelelserne**

Du kan oprette mapper, som kan bruges til at organisere og sortere meddelelserne. Når du har modtaget en meddelelse, kan den flyttes til en hvilken som helst mappe. Du kan endog oprette mapper inden i andre mapper.

#### **Sorter meddelelseslisten**

Du kan sortere meddelelserne efter kolonner, f.eks. emne, afsender, modtagelses- eller afsendelsestidspunkt.

#### **Tilføj din personlige signatur til meddelelserne**

Du kan indsætte tekst eller en tekstfil som din personlige signatur. Og du kan vælge at indsætte signaturen i alle udgående meddelelser, i enkelte meddelelser eller slet ikke i nogen.

# **Brug af genvejstaster i Internet Mail**

Du kan bruge genvejstasterne til at vælge kommandoer og bevæge dig rundt i indholdsruden og på meddelelseslisten.

## **Mail: hovedvindue, vinduet vis meddelelse og vinduet send meddelelse**

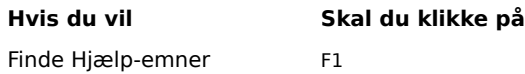

## **Mail: hovedvindue og vinduet vis meddelelse**

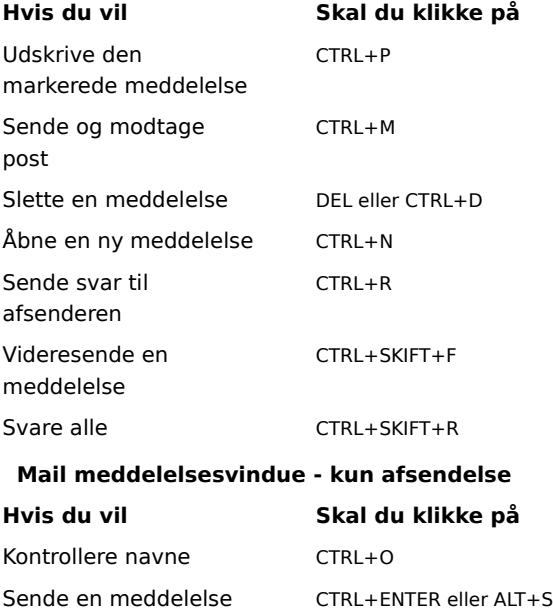

#### **Introduktion til Internet Mail**

Hvis du er nybegynder i brugen af e-post eller Internet Mail, er her en kort vejledning i, hvordan du efter installation af Internet Mail kan modtage, få vist og sende e-post. Du har muligvis allerede udført en del af processen under installationen af Internet Mail. Følgende procedurer er beskrevet i separate afsnit i Hjælp til Internet Mail.

### **Opret Internet-forbindelser**

Før du kan sende og modtage e-post, skal du have adgang til Internettet via en Internet-udbyder eller en Internet-gateway (proxy-server) i dit firma. Når du har etableret en Internet-forbindelse, kan du angive de særlige indstillinger for Internet Mail. Du kan normalt etablere forbindelse til Internettet på en af følgende måder:

Over telefonnettet ved hjælp af et modem. Du kan manuelt etablere en forbindelse, eller du kan bruge scripting til netværk via modem til automatisk at etablere en forbindelse, når Internet Mail startes. Internetudbyderen kan give dig det telefonnummer og de modemindstillinger og netværksprotokoller, som er nødvendige for at få adgang til udbyderen.

Via et lokalnetværk (LAN). Du kan muligvis få ekstern adgang til Internettet fra computeren via et LAN. Systemadministratoren kan give dig de kontooplysninger og netværksprotokoller, som er nødvendige for at få adgang til postserverne.

## **Tilføj postservernavne**

Du skal bruge navnene på postserverne, dit kontonavn samt adgangskoden. Du skal angive en server til indgående post og en til udgående post. Disse oplysninger fås hos Internet-udbyderen eller hos

systemadministratoren, hvis du bruger Internet Mail på et LAN. Disse oplysninger kan angives på to måder: I guiden Konfiguration af Internet Mail første gang programmet startes efter installationen.

I Internet Mail ved hjælp af kommandoen **Indstillinger** i menuen **Post**. Klik på fanen **Server** for at tilføje eller ændre indstillingerne for postserverne og kontooplysningerne.

#### **Læs meddelelser**

Når du starter Internet Mail, etableres der en forbindelse til postserveren, du logges på din e-post-konto, og nye meddelelser indlæses i mappen Indbakke. Ud over mappen Indbakke indeholder Internet Mail adskillige andre postmapper, og du kan ligeledes oprette dine egne mapper. Du kan ordne meddelelserne ved at flytte dem til andre mapper eller ved at slette dem.

Meddelelserne gemmes på computeren, og det er ligeledes muligt at gemme kopier af meddelelserne på postserveren. Det er dog ikke alle postservere, som understøtter denne mulighed. Yderligere oplysninger fås hos Internet-udbyderen eller systemadministratoren.

#### **Send meddelelser**

Du kan oprette nye meddelelser eller videresende eller besvare indgående meddelelser. Internet Mail indeholder et adressekartotek, så du kan gemme og vælge e-post-navne på personer, som du ofte kommunikerer med. Når du sender en meddelelse, kontrollerer Internet Mail, at navnene i felterne "Til" og "Cc" svarer til navnene i adressekartoteket, og at de har det korrekte format for e-post-navne på Internettet.

#### **Relaterede emner**

Redigering af postkontooplysninger Installation af Internet Mail til flere brugere Læsning af meddelelser Afsendelse af en meddelelse

# **Identifikation af ikonerne på meddelelseslisten i Internet Mail**

Følgende ikoner angiver, om meddelelsen har vedhæftede filer, om de er markeret som læste eller ulæste samt deres prioritet.

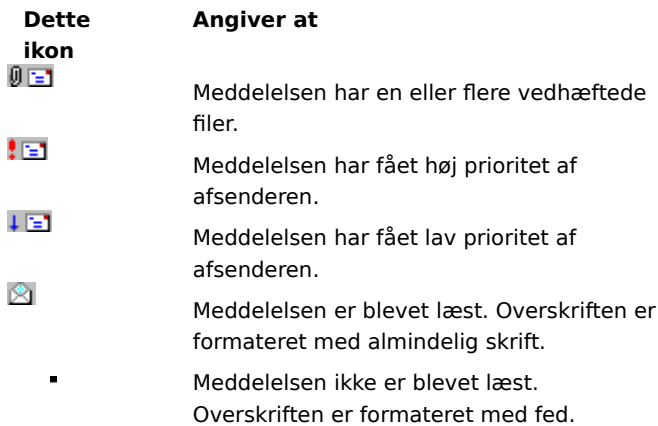

## **Dialogboksen Logon til Mail**

Programmet Internet Mail gemmer brugernavn og adgangskode for hver ny bruger på computeren. Brugernavnet og adgangskoden leveres normalt af Internet-udbyderen eller systemadministratoren. Hver bruger har et særskilt sæt indstillinger, postmapper og meddelelseslager.

## **Brugernavn**

Angiver kontonavnet. Navnet er normalt det samme som den del af e-post-adressen, der står til venstre for tegnet @.

## **Adgangskode**

Her kan du at skrive den adgangskode, som du har fået af udbyderen. Af sikkerhedsgrunde vises de pågældende tegn ikke. Hvert tegn vises som en stjerne ( \* ).

## **Ny bruger**

Gør det muligt at angive en ny bruger på denne computer.

### **Dialogboksen Adressekartotek**

Med Adressekartotek kan du gemme navne og e-post-adresser på dine kontaktpersoner. Dialogboksen Adressekartotek kan bruges til at vise, tilføje, fjerne eller ændre oplysninger om dine kontaktpersoner.

## **Navn**

Viser det fulde navn, som du har tildelt hver kontaktperson (i modsætning til et e-post-navn).

# **E-post-adresse**

Viser hver kontaktpersons e-post-adresse på Internettet.

## **Ny**

Klik her for at oprette og tilføje en ny kontaktperson.

## **Slet**

Klik her for at slette den valgte kontaktperson i adressekartoteket.

## **Egenskaber**

Klik her for at ændre navnet og e-post-adressen for den valgte kontaktperson.

# **Dialogboksen Nyt navn i adressekartotek**

Brug denne dialogboks til at føje nye e-post-kontaktpersoner til adressekartoteket.

# **Navn**

Her kan du skrive kontaktpersonens fulde navn.

# **E-post-adresse**

Her kan du skrive kontaktpersonens e-post-adresse på Internettet.

# **Dialogboksen Rediger navn i adressekartotek**

Brug denne dialogboks til at redigere eksisterende e-post-kontaktpersoner i adressekartoteket.

# **Navn**

Her kan du skrive kontaktpersonens fulde navn.

# **E-post-adresse**

Her kan du skrive kontaktpersonens e-post-adresse på Internettet.

#### **Dialogboksen Kolonner**

Brug denne dialogboks til at tilføje eller fjerne kolonner fra meddelelseslisten og til at ændre den rækkefølge, som de vises i.

## **Tilgængelige**

Viser de tilgængelige kolonner, som du kan føje til meddelelseslisten.

## **Viste kolonner**

Angiver, hvilke kolonner der vises i meddelelseslisten og den rækkefølge, som de vises i.

## **Tilføj**

Flytter den valgte kolonne fra listen "Tilgængelige" til listen "Viste kolonner".

## **Fjern**

Flytter den valgte kolonne fra listen "Viste kolonner" til listen "Tilgængelige".

## **Flyt op**

Flytter den valgte kolonne en plads op på listen "Viste kolonner" og en plads til venstre, når meddelelseslisten vises.

## **Flyt ned**

Flytter den valgte kolonne en plads ned på listen "Viste kolonner" og en plads til højre, når meddelelseslisten vises.

# **Nulstil**

Nulstiller kolonneindstillingerne til de oprindelige indstillinger fra den første installation af Internet Mail.

#### **Fanen Afsendelse i dialogboksen Indstillinger**

Brug denne fane til at ændre indstillinger ved afsendelse og oprettelse af nye meddelelser.

#### **Gem en kopi af sendte meddelelser i mappen Sendt post**

Angiver, om du vil gemme en kopi af sendte meddelelser i mappen "Sendt post". Hvis du fjerner markeringen i dette afkrydsningsfelt, kan du stadigvæk gemme en kopi af en meddelelse ved at medtage dig selv i felterne "Til" eller "Cc".

#### **Medtag meddelelse i svar**

Angiver, om teksten i den oprindelige meddelelse skal medtages, når du svarer på en meddelelse. Du kan redigere eller klippe i teksten. Hvis du fjerner markeringen i dette afkrydsningsfelt, vil selve meddelelsen kun indeholde den tekst, som du skriver eller indsætter.

## **Send meddelelser straks**

Angiver, om Internet Mail straks skal videresende dine sendte meddelelser til postserveren. Hvis du fjerner markeringen i dette afkrydsningsfelt, placeres de meddelelser, du sender med kommandoen **Send meddelelse**, i "Udbakke". Meddelelserne sendes ikke, før du klikker på **Send og modtag** i menuen **Post**.

#### **Indstillinger**

Klik her for at ændre indstillingerne for meddelesesformatet MIME.

#### **Indryk originalteksten med 'X' når du svarer på eller videresender en meddelelse**

Angiver om hver linje i den originale tekst, som medtages i svaret, skal indrykkes og efterstilles det angivne tegn. Dette adskiller den tekst, du skriver, fra teksten i den oprindelige meddelelse. Hvis du fjerner markeringen i dette afkrydsningsfelt, vises den originale tekst og den tekst, du skriver, på samme måde.

## **Fanen Læsning i dialogboksen Indstillinger**

Brug denne fane til at angive indstillinger for læsning og søgning efter ny post.

#### **Marker meddelelser som læst, når de har været vist 'XX' sekund(er)**

Angiver, om en meddelelse skal markeres som læst, når den har været vist i det angivne antal sekunder. Hvis du fjerner markeringen i dette afkrydsningsfelt, markeres meddelelserne ikke som læst, medmindre du åbner meddelelsen i et meddelelsesvindue, viser meddelelsen i indholdsruden eller markerer meddelelsen på listen og derefter klikker på **Marker som læst** i menuen **Rediger**.

## **Søg efter ny post hvert 'XX' minut**

Angiver, om der skal søges efter ny post på postserveren med det angivne tidsinternal. Meddelelser i "Udbakke" sendes samtidig. Hvis du fjerner markeringen i dette afkrydsningsfelt, kan du kun søge efter ny post ved at klikke på **Send og modtag** i menuen **Post**.

#### **Tøm mappen Slettet post, når programmet afsluttes**

Angiver, om Internet Mail permanent skal slette meddelelser i mappen "Slettet post", når Internet Mail afsluttes. Hvis du fjerner markeringen i dette afkrydsningsfelt, forbliver slettet post i mappen "Slettet post", indtil du åbner mappen, markerer meddelelserne og derefter sletter dem.

#### **Fanen Server i dialogboksen Indstillinger**

Brug denne fane til at angive indstillinger for tilslutning til postserveren og adgang til e-post-kontoen.

#### **Navn**

Her kan du skrive det fulde navn (i modsætning til e-post-navnet), som er knyttet til din e-post-adresse. Dette navn vil stå i feltet "Fra" på dine udgående meddelelser.

## **Firmanavn**

Her kan du skrive gruppe- eller firmanavnet.

#### **E-post-adresse**

Her kan du skrive den e-post-adresse, som skal bruges, hvis andre skal sende post til dig på denne konto. Epost-adressen skal have følgende format: navn@firma, f.eks. IbHansen@lima.com.

## **Udgående post**

Her kan du angive SMTP-serveren til udgående post.

#### **Indgående post**

Her kan du angive POP3-serveren til indgående post.

#### **POP3-konto**

Her kan du skrive kontonavnet. Dette er normalt det samme som den del af e-post-adressen, der står til venstre for tegnet @.

#### **Adgangskode**

Her kan du skrive den adgangskode, som du har fået af Internet-udbyderen. Af sikkerhedsgrunde vises de pågældende tegn ikke. Hvert tegn vises som en stjerne ( \* ).

#### **Portnumre for servere**

#### **Server til udgående post**

Angiver det portnummer, som du etablerer forbindelse til, på SMTP-serveren til udgående post. Portnummeret er normalt 25.

## **Server til indgående post**

Angiver det portnummer, som du etablerer forbindelse til, på POP3-serveren til indgående post. Portnummeret er normalt 110.

### **Standardindstillinger**

Nulstiller portnumrene for serverne til de oprindelige indstillinger.

#### **Gem en kopi af meddelelsen på serveren**

Angiver, om der skal gemmes en kopi af al ind- og udgående post på serveren. Hvis Internet-udbyderen ikke tillader, at du gemmer post på serveren, vil du få besked via Internet Mail.

Hvis du fjerner markeringen i dette afkrydsningsfelt, slettes indgående post på serveren, når du har modtaget den på computeren. Udgående post gemmes ikke på serveren, men på computeren, hvis du har markeret denne indstilling. Hvis du vil angive, at al udgående post skal gemmes på computeren, skal du klikke på **Indstillinger** i menuen **Post**, klikke på fanen **Afsendelse** og derefter markere afkrydsningsfeltet "Gem en kopi af sendte meddelelser i mappen Sendt post".

## **Fanen Skrifttyper i dialogboksen Indstillinger**

Brug denne fane til at angive, hvordan meddelelserne skal vises på computeren. Dette påvirker ikke visningen af udgående post hos modtagerne.

## **Standardskrifttype**

Viser, hvordan teksten vil se ud på computeren.

## **Skift**

Klik her for at ændre egenskaber for skrifttype, f.eks. skrifttype, typografi og størrelse. Dette påvirker tekstens udseende, når meddelelser vises eller oprettes, men det påvirker ikke visningen af udgående post hos modtagerne.

#### **Fanen Signatur i dialogboksen Indstillinger**

Brug denne dialogboks til at angive indstillingerne for Autosignatur.

## **Ingen signatur**

Angiver, at der ikke skal føjes nogen signatur til dine meddelelser.

#### **Tekst**

Angiver, at den tekst, som du skriver her, skal bruges som signatur i din udgående post.

## **Filer**

Angiver, at du indsætter indholdet af en tekstfil som signatur. Du kan skrive sti- og filnavn på den fil, du vil bruge, eller du kan klikke på **Gennemse** og finde filen.

## **Indsæt signatur til sidst i alle udgående meddelelser**

Angiver, om din signatur skal indsættes i alle udgående meddelelser. Hvis du fjerner markeringen i dette afkrydsningsfelt, vil de udgående meddelelser ikke indeholde din signatur, medmindre du har indsat den i den enkelte meddelelse.

## **Udelad signatur i svar og videresendte meddelelser**

Angiver, om din signatur skal indsættes i alle udgående meddelelser undtagen svar og videresendte meddelelser. Dette afkrydsningsfelt kan ikke markeres, medmindre afkrydsningsfeltet oven over er markeret.

## **Dialogboksen Vælg modtagere**

Brug denne dialogboks til at vælge de navne i adressekartoteket, som du vil sende meddelelsen til.

#### **Skriv et navn, eller vælg et på listen**

Her kan du skrive navnene på de kontaktpersoner eller grupper, som skal vises på listen. Hvis du ikke skriver noget, vil listen vise alle navnene i adressekartoteket.

#### **Navneliste**

Viser alle navne og tilsvarende e-post-navne i adressekartoteket, eller de navne, som passer til det navn, du skriver i feltet "Skriv et navn, eller vælg et på listen".

## **Til**

Føjer den valgte kontaktperson i adressekartoteket til feltet "Til" i den udgående meddelelse.

## **Cc**

Føjer den valgte kontaktperson i adressekartotektet til feltet "Cc" i den udgående meddelelse.

## **Ny kontakt**

Klik her for at føje oplysninger om en ny kontaktperson til adressekartoteket.

## **Egenskaber**

Klik her for at redigere eller få vist egenskaber for den valgte kontaktperson.

### **Dialogboksen Indbakke-assistent**

Brug denne dialogboks til at tilføje, fjerne eller få vist regler for filtrering og organisering af indgående meddelelser.

#### **Regelliste**

Viser de regler, som du har angivet for filtrering af indgående meddelelser.

## **Flyt op**

Flytter den valgte regel en plads op på regellisten. Reglen anvendes på meddelelser, før de regler, som står efter denne regel, og efter de regler, som står foran reglen på listen.

## **Flyt ned**

Flytter den valgte regel en plads ned på regellisten. Reglen anvendes på meddelelser, før de regler, som står efter denne regel, og efter de regler, som står foran reglen på listen.

### **Tilføj**

Klik her for at føje en ny regel til regellisten.

## **Fjern**

Klik her for at fjerne den valgte regel fra regellisten.

## **Egenskaber**

Klik her for at få vist og redigere den valgte regel på regellisten.

#### **Egenskaber for dialogboksen Indbakke-assistent**

Brug denne dialogboks til at filtrere og organisere indgående meddelelser. Du kan angive, at indgående meddelelser, som opfylder dine kriterier, skal flyttes til en anden mappe.

Du kan angive mere end én værdi i et kriterie ved at adskille hver værdi med et semikolon ( ; ). Dette opretter et "eller" kriterie; hver meddelelse skal opfylde et af kriterierne for at blive medtaget i søgeresultatet.

Du kan f.eks. søge efter meddelelser fra en eller flere personer ved at adskille de to navne med et semikolon i feltet "Fra":

#### **Hanshansen@firma.dk;Hannehansen@firma.dk**

#### **Når der modtages en meddelelse, som opfylder følgende kriterier**

Angiver alle de kriterier, som en meddelelse skal opfylde for at nedenstående handling udføres på meddelelsen. Hvis du angiver flere kriterier, skal meddelelserne opfylde hvert kriterie, før den tilsvarende handling finder sted.

#### **Til**

Flytter meddelelser adresseret til det eller de navne, som du skriver eller indsætter her.

Hvis du vil finde meddelelser adresseret til mere end ét navn, skal navnene adskilles med et semikolon (;).

#### **Cc**

Flytter meddelelser adresseret til det eller de navne i feltet "Cc", som du skriver eller indsætter her.

Hvis du vil finde meddelelser adresseret til mere end ét navn, skal navnene adskilles med et semikolon.

#### **Fra**

Flytter meddelelser fra det eller de navne, som du skriver eller indsætter her.

Hvis du vil finde meddelelser til mere end ét navn, skal navnene adskilles med et semikolon.

#### **Emne**

Flytter meddelelser, som indeholder den tekst, du angiver på emnelinjen. Skriv hele eller dele af den emnetekst, som du vil søge efter. Hvis du vil finde meddelelser, som indeholder mere end ét emne, skal emnerne adskilles med et semikolon.

## **Flyt til**

Flytter meddelelserne til den angivne mappe.